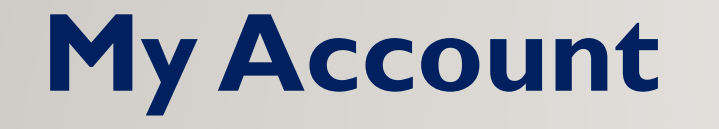

# **UserGuide**

## **My Account**

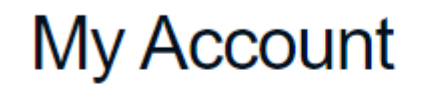

Account Number or Phone Number

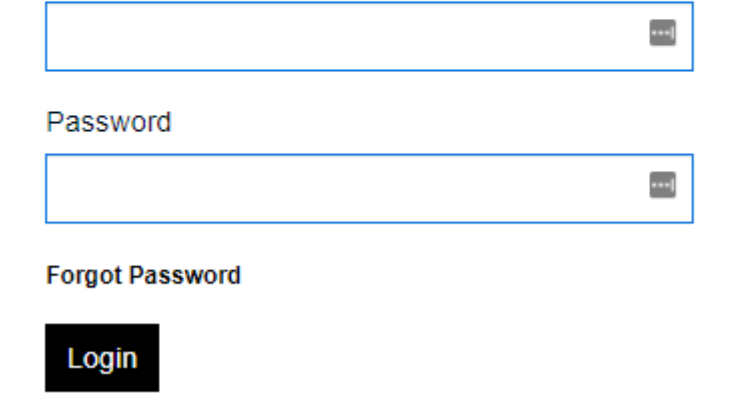

- Enter your account or Cell Phone Number
- Enter Your Password
	- If you forgot your passcode click on forgot and a new passcode will be sent to your email on file
- Then Click log in

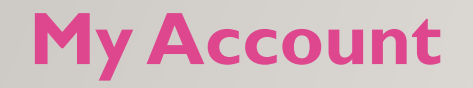

Phones Emergency Devices Accessories Support▼ **Plans** My Account **My Account Account Information Number Transfer Plan Change** Change the plan currently on your device. Complete the number transfer process. View account details, next bill date and change security information. **Call Summary & Detail SIM Swap Notification History** View any alerts you have been sent. Switch out your current device. View call detail information. **Billing** Logout Make a payment and view payment history

> • Once logged in the above options will appear, we will go through each option.

#### **Account Information**

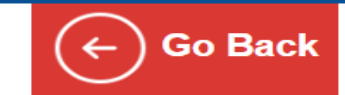

#### **Account Summary**

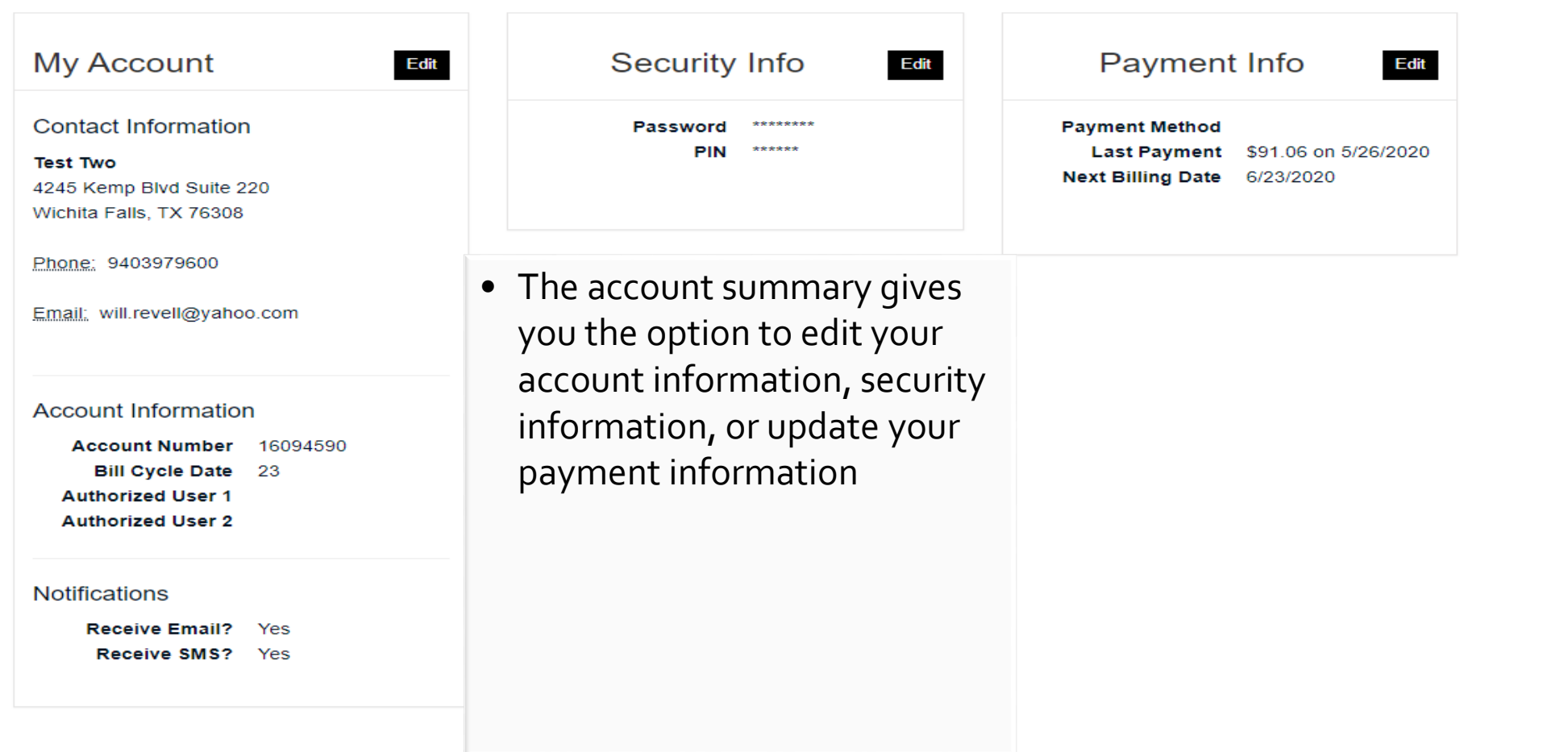

# **Plan Change**

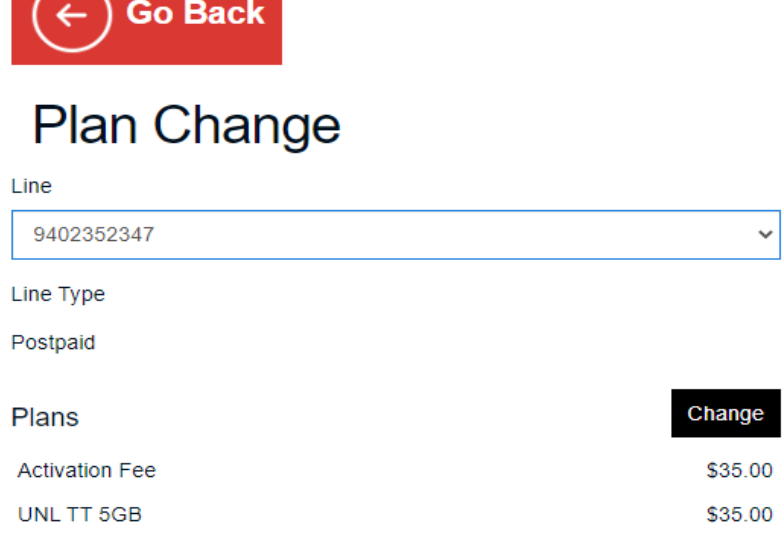

#### Cancel

**Select Plans** 

#### **Voice**

- O Freedom Mega 1500 \$20.00
- O UNL TT 10GB \$50.00
- O UNL TT 5GB \$35.00
- O Freedom UNL TT 3GB \$30.00
- O Freedom UNL TT 2GB \$28.00
- O Freedom UNL TT 1GB \$25.0

**Next** 

• The customer has the ability to change their plan directly on the MY Account Plan change module.

Cancel

The new plans will be applied to your account immediately and dated to the beginning of your bill cycle

Previous **Next** 

#### **Number Transfer**

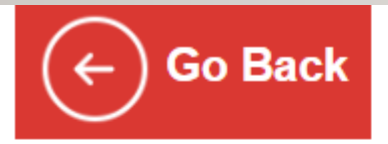

### **Number Transfer**

Bringing a number from your prior carrier? Click here to complete the process.

If you need any assistance, do not hesitate to call us at

There are no number transfers for your account

• Once the customer receives their device and SIM or just SIM, and are porting their line over, they could submit the port request directly online

or email at

#### **SIM SWAP**

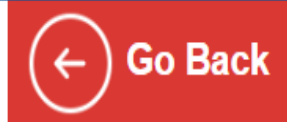

### **SIM Swap**

Have a new phone you are ready to activate? Click here to switch out your current device.

If you need any assistance, do not hesitate to call us at or email at

Sim Swap

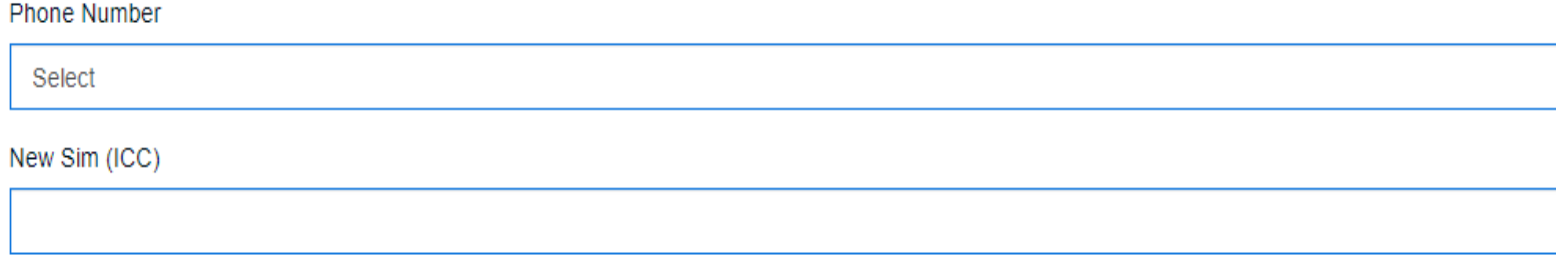

• If the customer needs to swap out a new SIM card they have received for their current device or for a new device.

Go

#### **Call Detail**

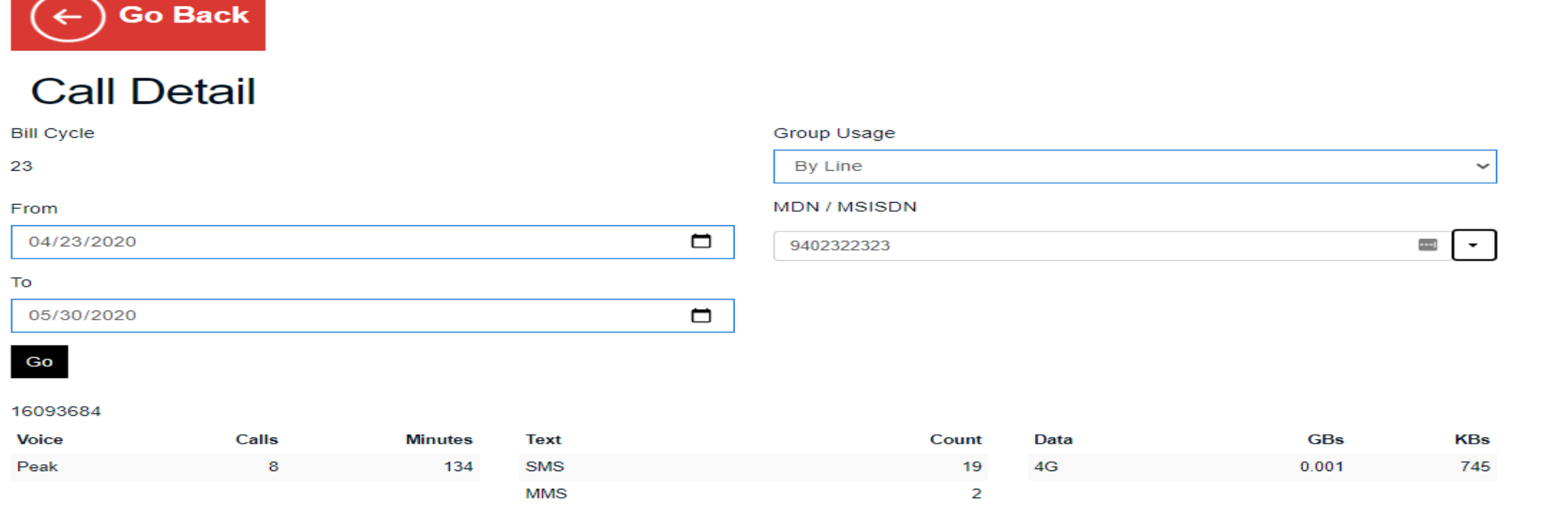

- The top module in Call Detail is the call summary.
- You can select the time frame
- It will give a summary of each usage type for that time period

### **Call Detail**

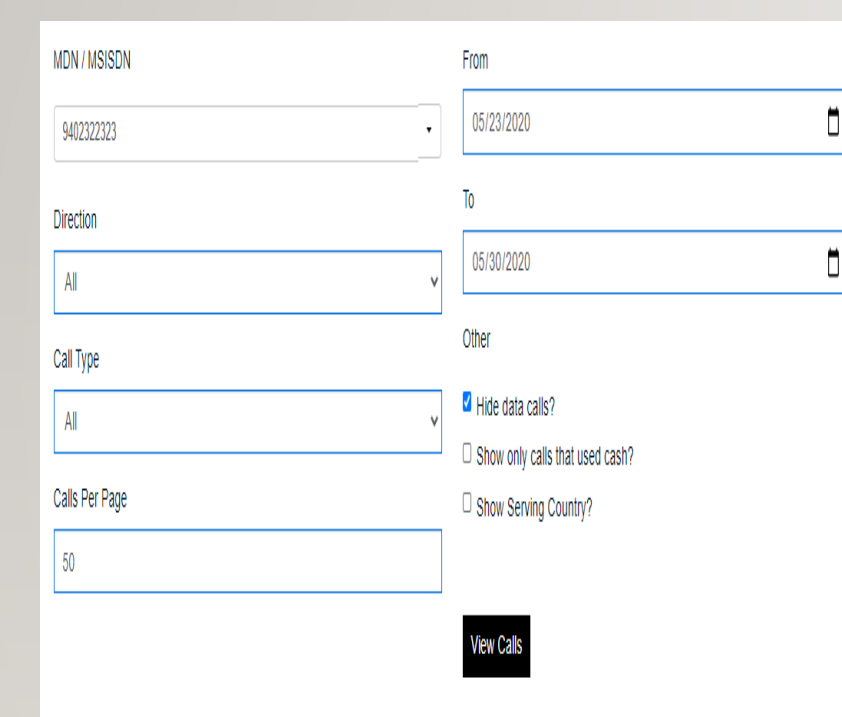

No calls found

Call Type: P-Peak / O-Offpeak / R-Roaming / DR-Data Roaming / 3G-3G Data / 4G-4G Data / HS-Hotspot Data / S-SMS / DA-Directory Assist / I-Intl / PR-Premium / DY-Daily Access / UR - US Roaming / IR - International Roaming / H - Hotline

Download exported calls

No files found

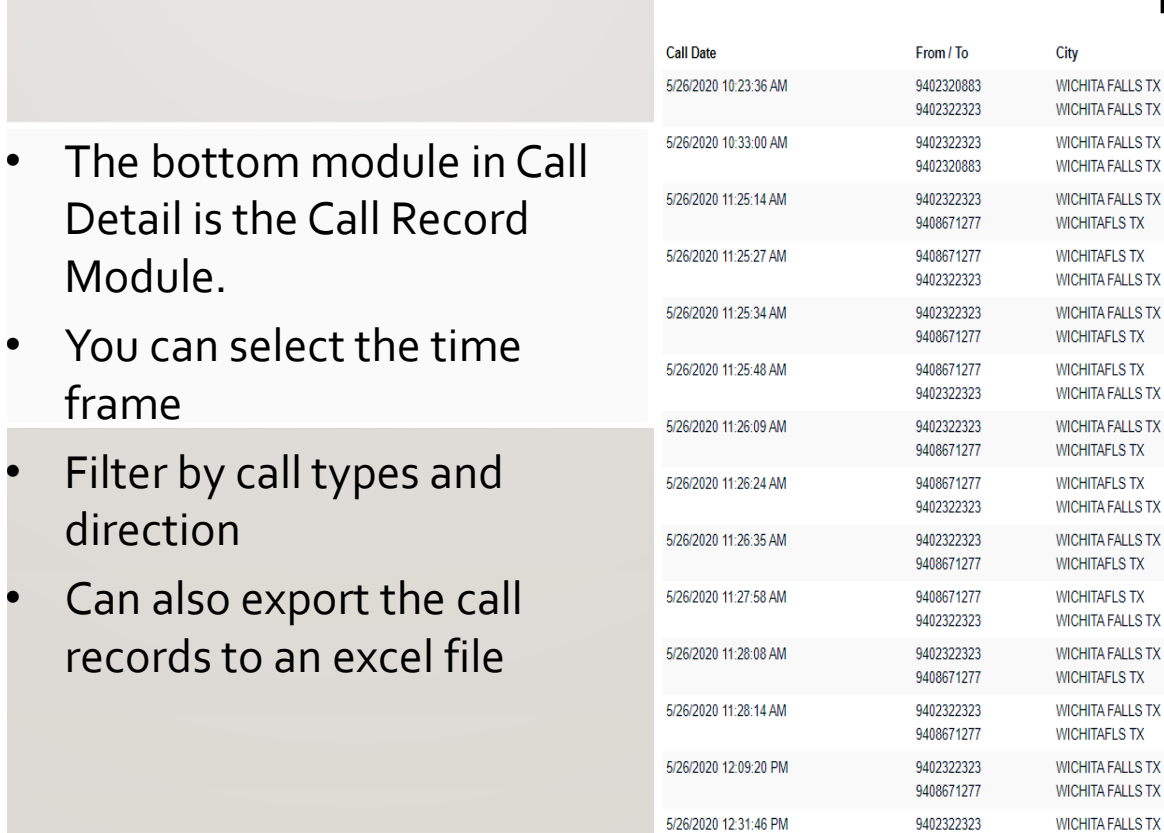

frame

Call Type: P-Peak / O-Offpeak / R-Roaming / DR-Data Roaming / 3G-3G Data / 4G-4G Data / HS-Hotspot Data / S-SMS / DA-Directory Assist / I-Intl / PR-Premium / DY-Daily Acce UR - US Roaming / IR - International Roaming / H - Hotline

**WICHITA FALLS TX** 

9403979644

View Calls

**Direction** 

 $\ln$ 

Out

Out

 $\ln$ 

Out

 $\ln$ 

Out

 $\ln$ 

Out

 $\ln$ 

Out

Out

Out

Out

Type

P

 $PS$ 

 $PS$ 

 $PS$ 

PS

 $PS$ 

 $PS$ 

 $PS$ 

 $PS$ 

 $PS$ 

 $PS$ 

 $P$ 

P

9

**Duration** 

9 Mins

22 Mins

1 Mins

1 Mins

1 Mins

1 Mins

1 Mins

1 Mins

1 Mins

1 Mins

1 Mins

1 Mins

15 Mins

16 Mins

### **Alert History**

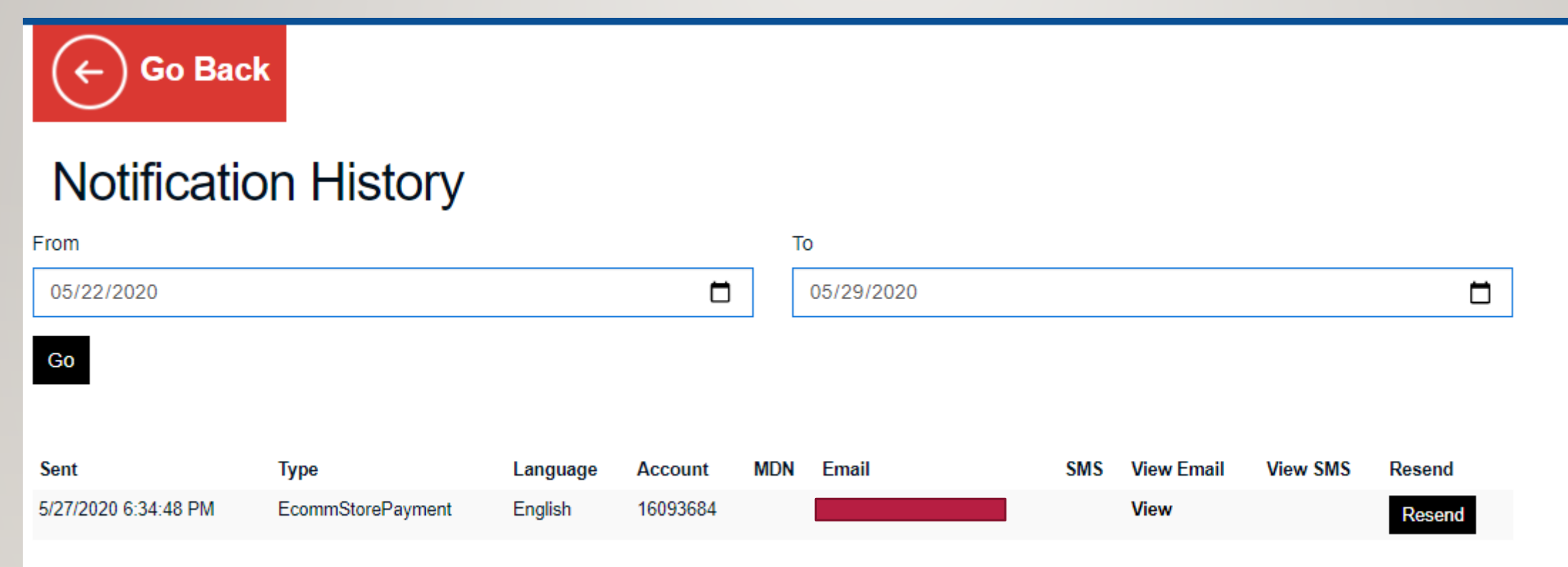

- This module will show any alerts that were sent to the customer
	- Typically in regards to any orders placed or payment alerts
	- They can be viewed or customer can resend to their email

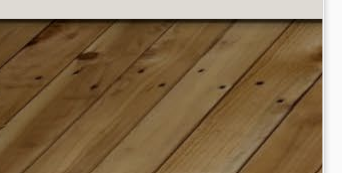

# **Billing**

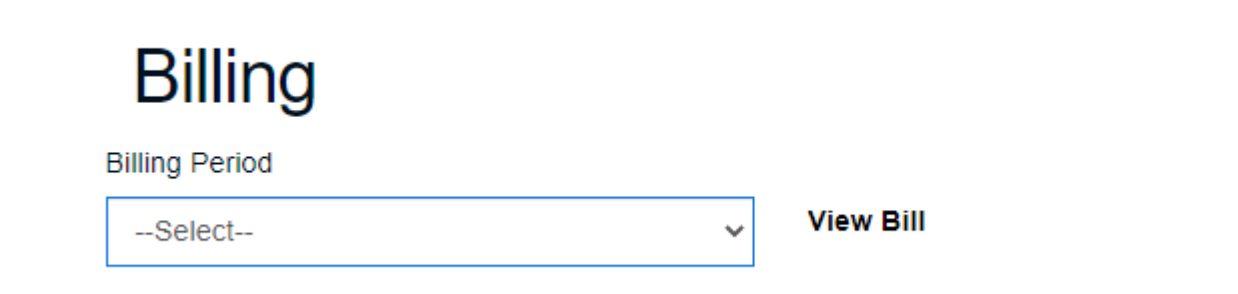

- This module will show current and prior billing statements, billing transactions and receipts and they can make a payment from this screen as well.
	- Top module, customer can select the billing period and then view the bill.

# **Billing**

#### **Billing Billing Period**

-Select-

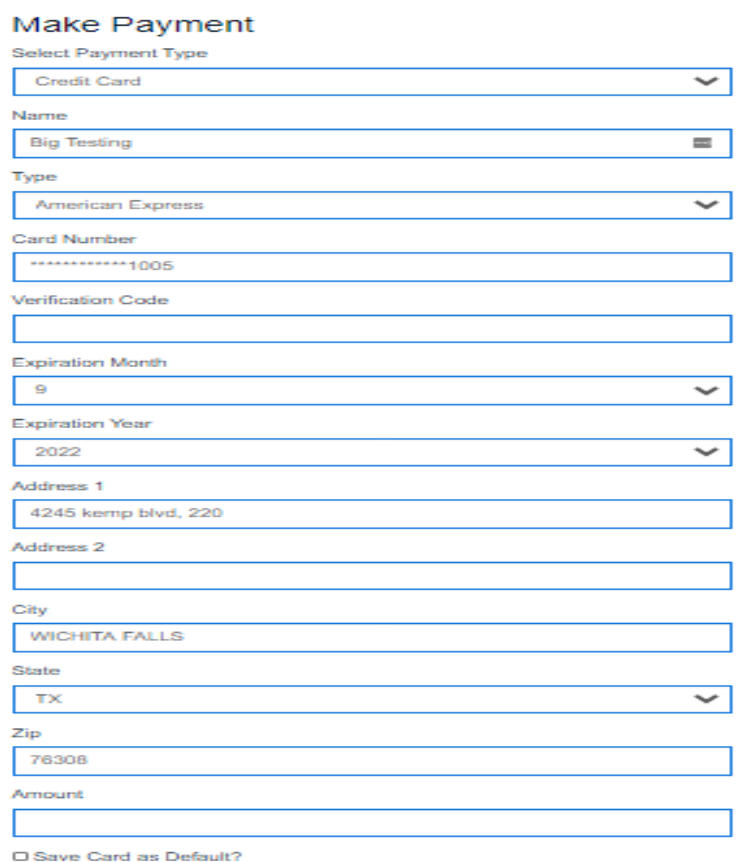

View Bill

 $\checkmark$ 

- This module will show current and prior billing statements, billing transactions and receipts and they can make a payment from this screen as well.
	- Top module, customer can select the billing period and then view the bill.
	- Second Module they can make a payment.
	- Bottom Module, they can view payment history or download receipts from purchases

12

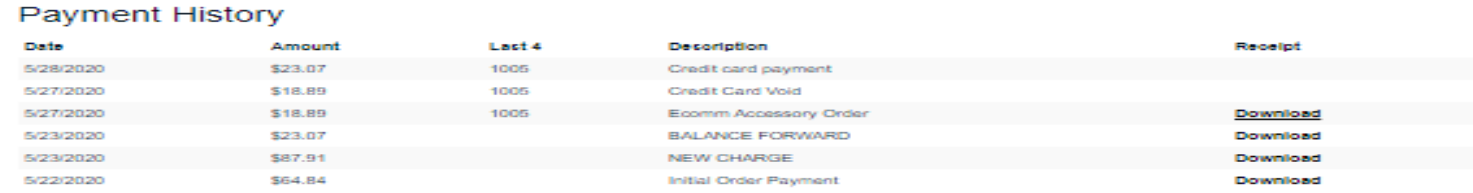

**Make Payment** 

#### **Restore Services: If line is Hotlined for payment failure**

#### **My Account**

#### **Service Suspended**

IMPORTANT NOTICE: Your wireless service was temporarily suspended on due to an invalid credit card on file. To restore your service, please update your credit card profile and make a payment. Please note that if you do not complete these service and payment requirements within thirty (30) days, your wireless telephone number and any remaining balance on your account will be forfeited.

**Click here** to restore your service.

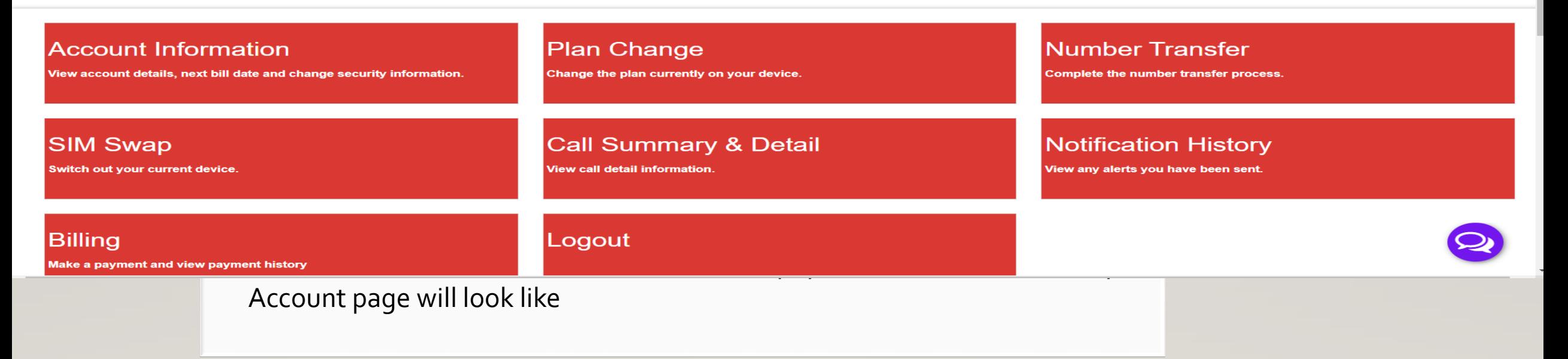

13

• Customer needs to Click Here and restore their service

#### **Restore Services: If line is Holinted for payment failure**

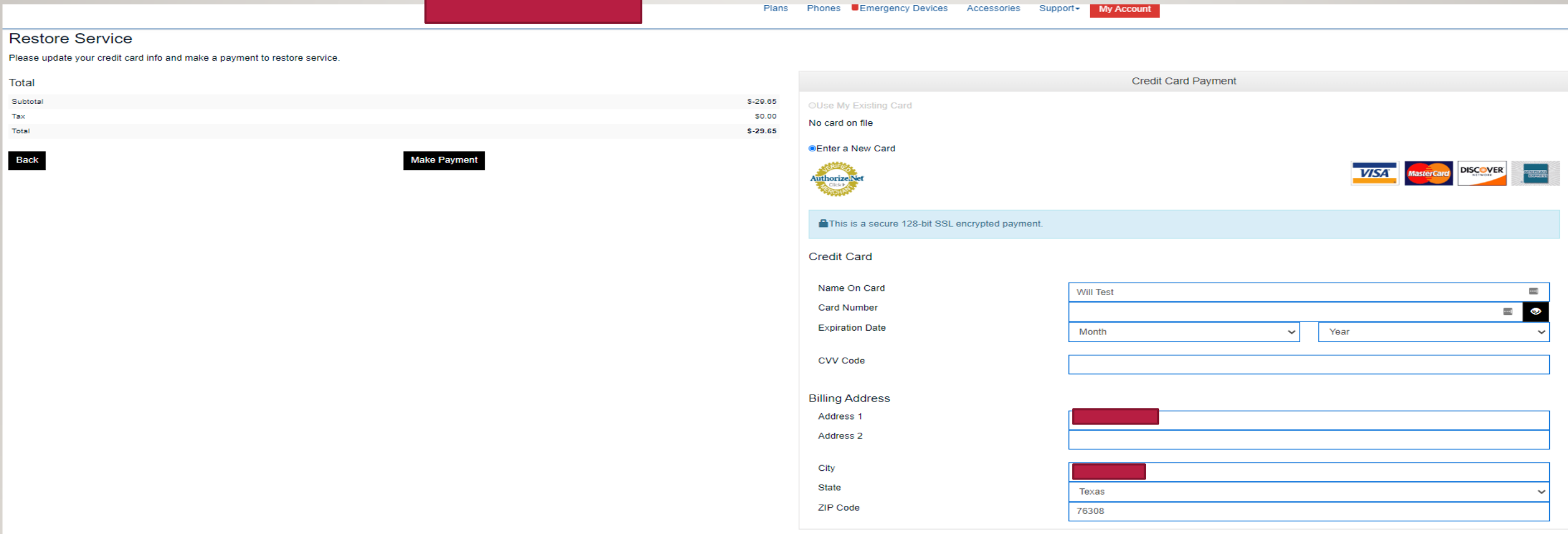

• Clicking on the restore service screen brings up this payment screen, once payment is made, the line automatically restores.